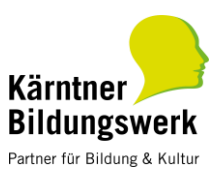

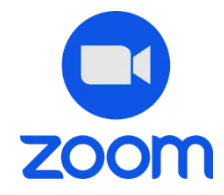

# WAS IST ZOOM?

Zoom ist ein Videokonferenzsystem, mit der Online-Seminare (Webinare), Konferenzen, virtuelle Meetings oder digitale Vernetzungstreffen veranstaltet werden können. Die Teilnahme ist aktiv oder passiv (mit oder ohne Video/Audio) möglich.

### DIE WICHTIGSTEN INFORMATIONEN AUF EINEN BLICK:

- Grundsätzlich können Sie *ohne Registrierung* am Webinar via ZOOM teilnehmen. Klicken Sie kurz vor Beginn der Veranstaltung einfach auf den Link.
- Wir empfehlen allerdings die Nutzung des *Zoom-Client*, den Sie vorab unte[r http://zoom.us/download](http://zoom.us/download) downloaden und anschließend installieren können. Bitte laden Sie sich vor dem Webinar die aktuellste Version von Zoom herunter. Aktuelle Updates: [https://support.zoom.us/hc/en-us/articles/201361953-](https://support.zoom.us/hc/en-us/articles/201361953-New-updates-for-Windows) [New-updates-for-Windows](https://support.zoom.us/hc/en-us/articles/201361953-New-updates-for-Windows)
- Um die Online-Veranstaltung so persönlich wie möglich zu gestalten und eine direkte Ansprache zu ermöglichen, bitten wir, Ihren *richtigen und vollständigen Namen* zu verwenden.
- *Offizielle Homepage*: [http://zoom.us](http://zoom.us/)

#### TECHNISCHEN VORAUSSETZUNGEN:

- Stabile *Internetverbindung* Die Verbindung kann unte[r www.speedtest.net](http://www.speedtest.net/) getestet werden (mind. 1 Mbit Up- und Download wären ideal).
- *Internetfähiges Gerät:* Computer, Laptop, Smartphone, Tablet Bei der Verwendung von Smartphone und Tablet muss vorab die App "Zoom Cloud Meeting" (im jeweiligen App-Store) installiert werden. Geben Sie für den Beitritt zu einer Online-Veranstaltung die jeweils angegebene Meeting-ID direkt in der App ein.
- Sie können mit aber *auch ohne Kamera und/oder Mikrofon* am Webinar teilnehmen. Wichtig ist, dass ihr Gerät eine Audioausgabe hat, damit Sie alles gut verstehen.

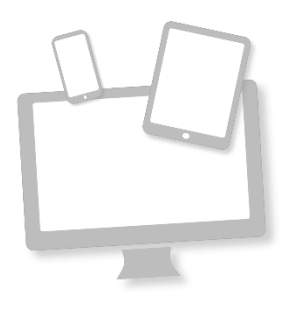

- Um die Qualität der Teilnahme an einem Zoom-Angebot sicherzustellen, sollte das Funktionieren der technischen Infrastruktur vor jeder Teilnahme individuell getestet werden. Um den Client vorab zu testen, nutzen Sie folgenden Link[: http://zoom.us/test](http://zoom.us/test)

# DER WEG ZUR ONLINE-VERANSTALTUNG – SCHRITT FÜR SCHRITT

- 1. Klicken Sie auf den *Link zum Online-Raum*. Dieser öffnet sich in einem extra Fenster.
- 2. Falls die Anleitung im neuen Fenster auf Englisch zu sehen ist, können Sie die Sprache rechts oben auf "Deutsch" ändern.

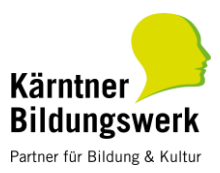

3. Klicken Sie auf "*Dem Meeting beitreten*" (Launch Meeting). Wählen Sie dann aus, ob Sie ohne Download mit dem Browser oder den Zoom Client downloaden und darüber teilnehmen möchten.

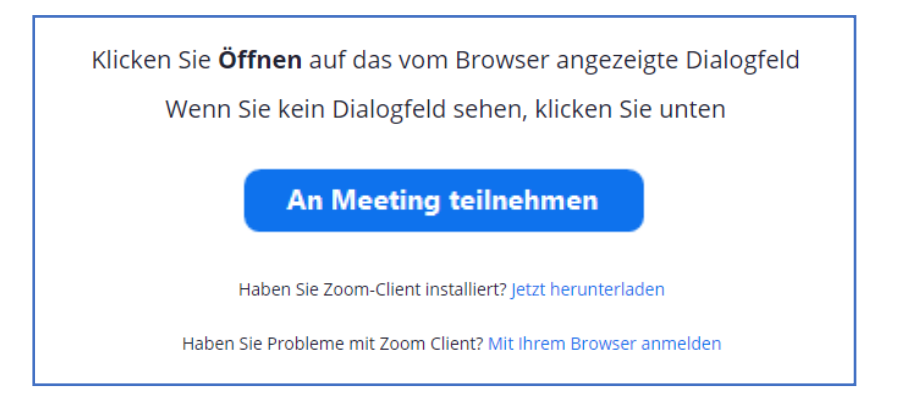

4. Sie treten nun automatisch der Online-Veranstaltung bei. Wählen Sie gegebenenfalls im Fenster "Videovorschau" die Option "Mit Video beitreten". Aktivieren Sie bitte Ihr Audio indem Sie im erscheinenden Fenster auf "*Per Computer dem Audio beitreten*" oder auf das Kopfhörersymbol links unten klicken.

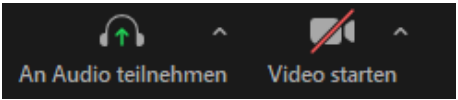

5. Über die Schaltfläche "*Meeting verlassen*" im Menü rechts unten können Sie das Online-Angebot jederzeit verlassen.

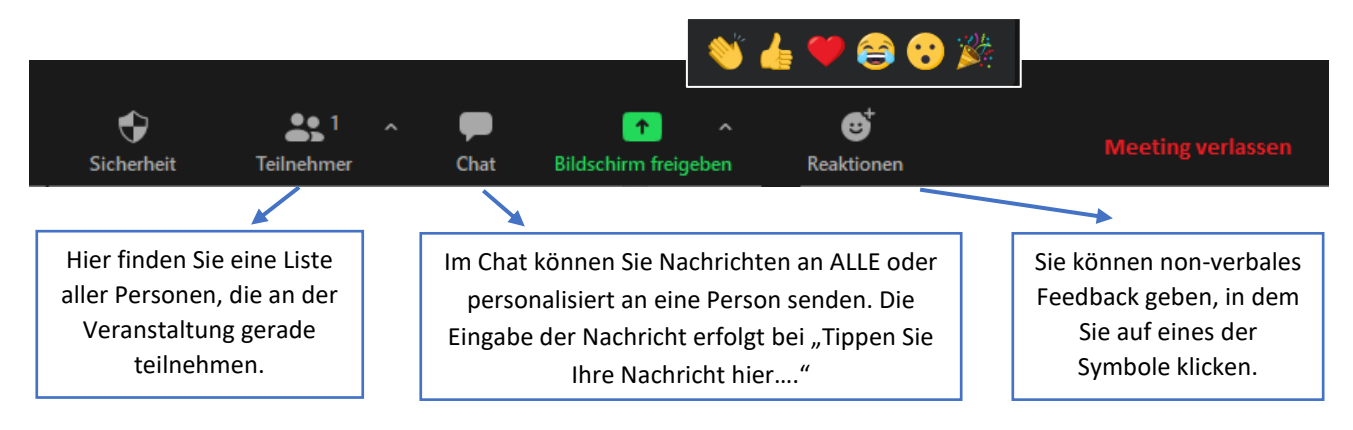

# UNTERSTÜTZUNG FÜR SIE:

- ZOOM-Helpcenter: Unter <https://support.zoom.us/hc/de> erreichen Sie das ZOOM-Helpcenter mit vielen wichtigen Tipps und Tricks.
- *ERKLÄRVIDEO*: In einem Video wird der Beitritt zu einer Online-Veranstaltung bzw. zu einem Meeting genau erklärt:<https://www.youtube.com/watch?v=-xgI-UofA90>

*Bei individuellen Problemen oder Fragen wenden Sie sich gerne für einen Technik-Check vorab bei uns.*